# **留学上海 (奖学金申请) 操作手册**

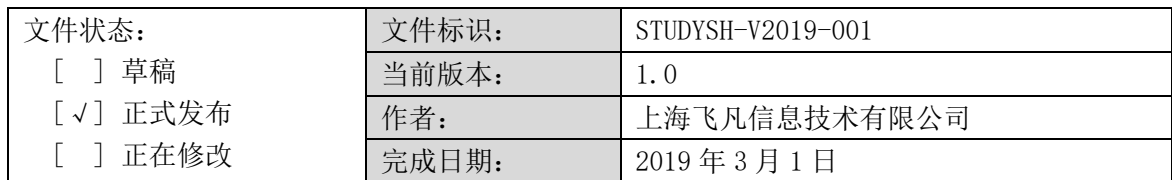

# 目录

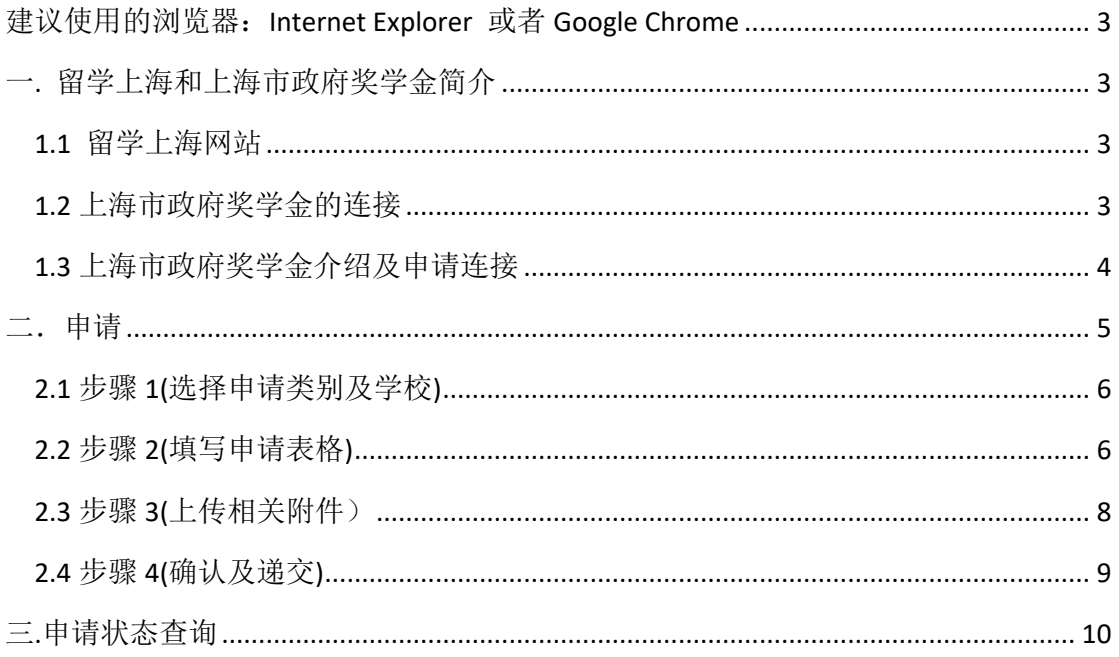

# <span id="page-2-0"></span>建议使用的浏览器:**Internet Explorer** 或者 **Google Chrome**

## <span id="page-2-1"></span>一**.** 留学上海和上海市政府奖学金简介

## <span id="page-2-2"></span>**1.1** 留学上海网站

登录的网站: **[http://study.edu.sh.gov.cn](http://study.shmec.gov.cn/)** ,可以选择多种语言,目前我们选择中文版 作为主要介绍的对象。如下图 1 所示, 点击中文或中文首页(下图带红框处), 打开中文版留学上海。

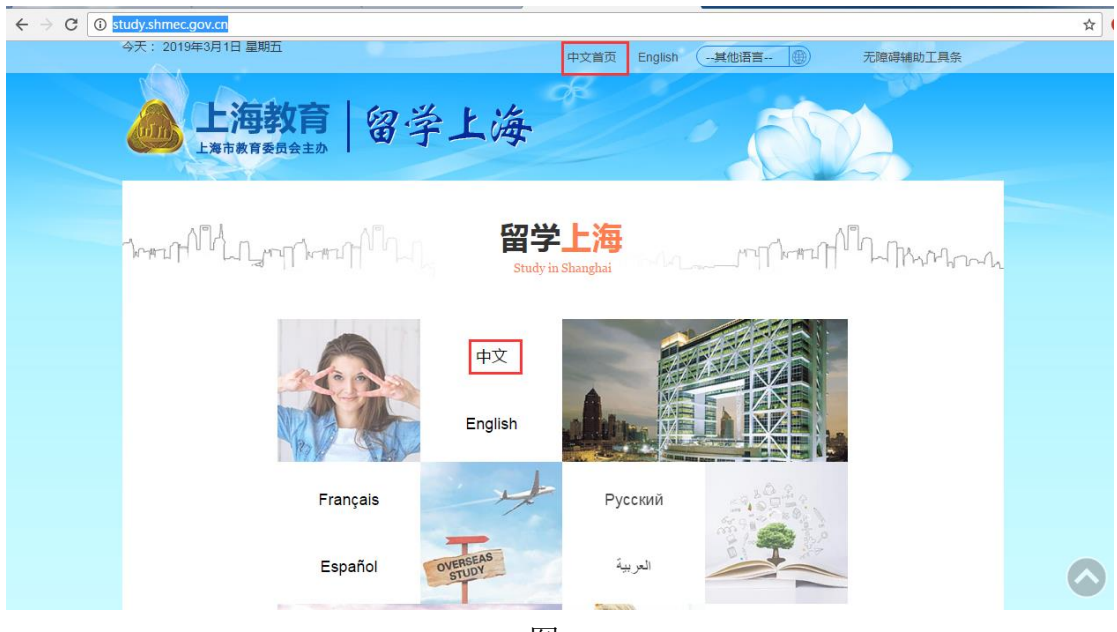

图 1

## <span id="page-2-3"></span>**1.2** 上海市政府奖学金的连接

打开中文首页,点击上海市政府奖学金,如图 2 所示,打开上海市政府奖学 金的连接: **[http://study.edu.sh.gov.cn](http://apply.study.shmec.gov.cn/)** 

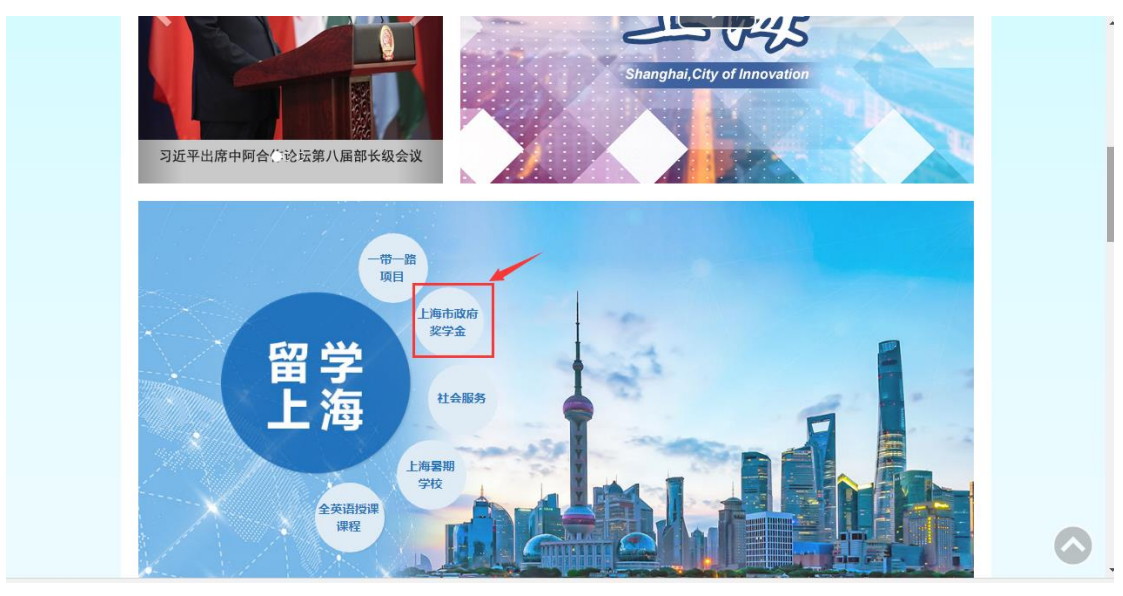

图 2

# <span id="page-3-0"></span>**1.3** 上海市政府奖学金介绍及申请连接

打开上海市政府奖学金介绍的页面,可以获得上海市政府奖学金的详细介绍,如 下图 3 所示。

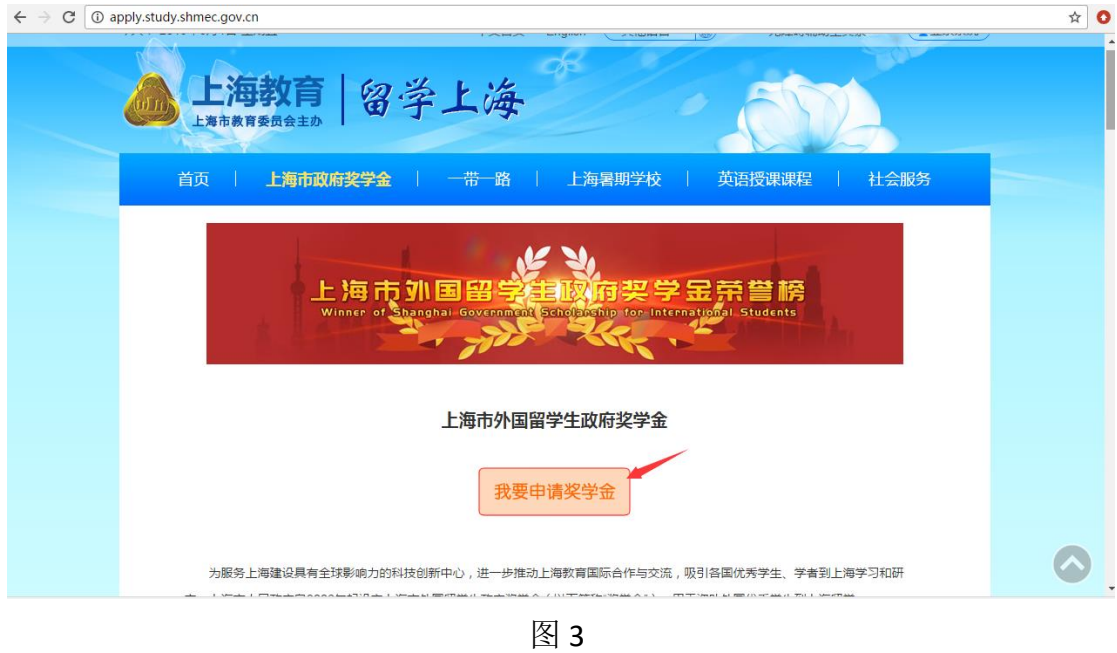

点击 我<sup>我请奖学金</sup> 按钮,进入申请奖学金页面, 网址:

#### **http://study.edu.sh.gov.cn**

# <span id="page-4-0"></span>二.申请

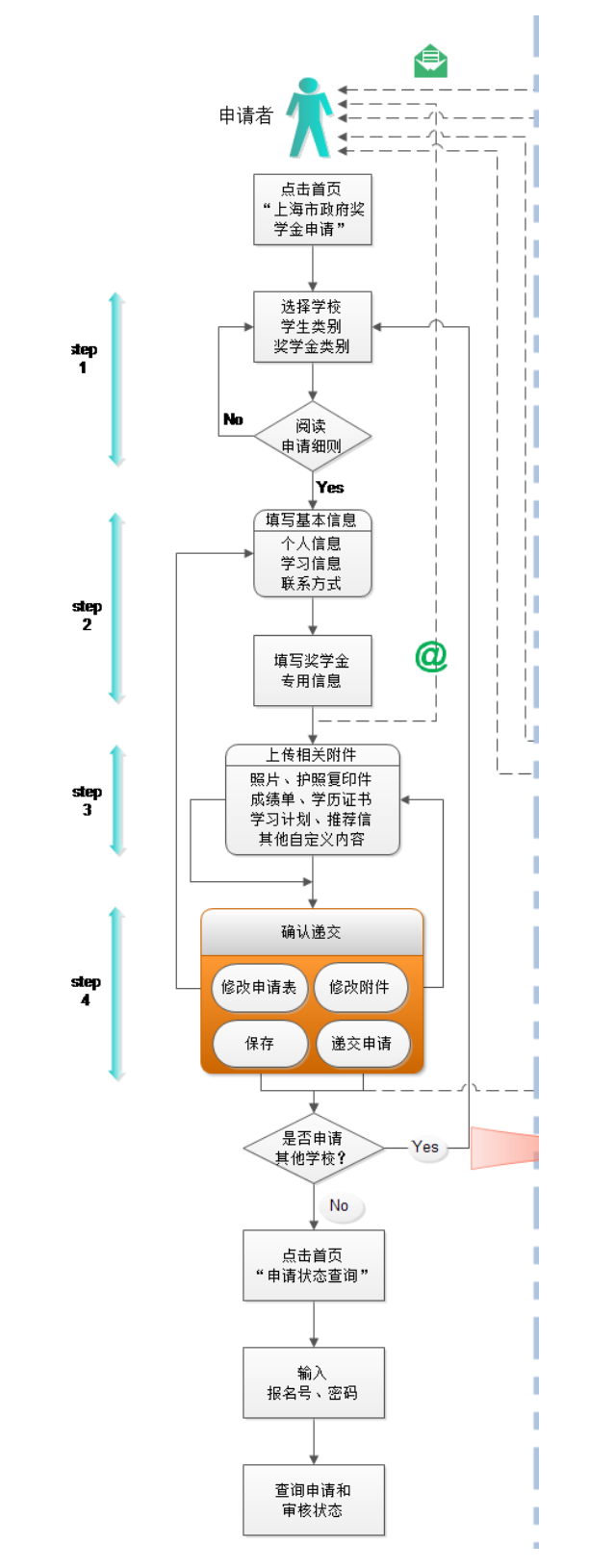

学生申请的流程如下图 4 所示,接下来我们会分步骤详细介绍。

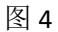

## <span id="page-5-0"></span>**2.1** 步骤 **1(**选择申请类别及学校**)**

进入申请奖学金步骤 1 页面, 如图 5 所示, 网址 h **http://study.edu.sh.gov.cn** 

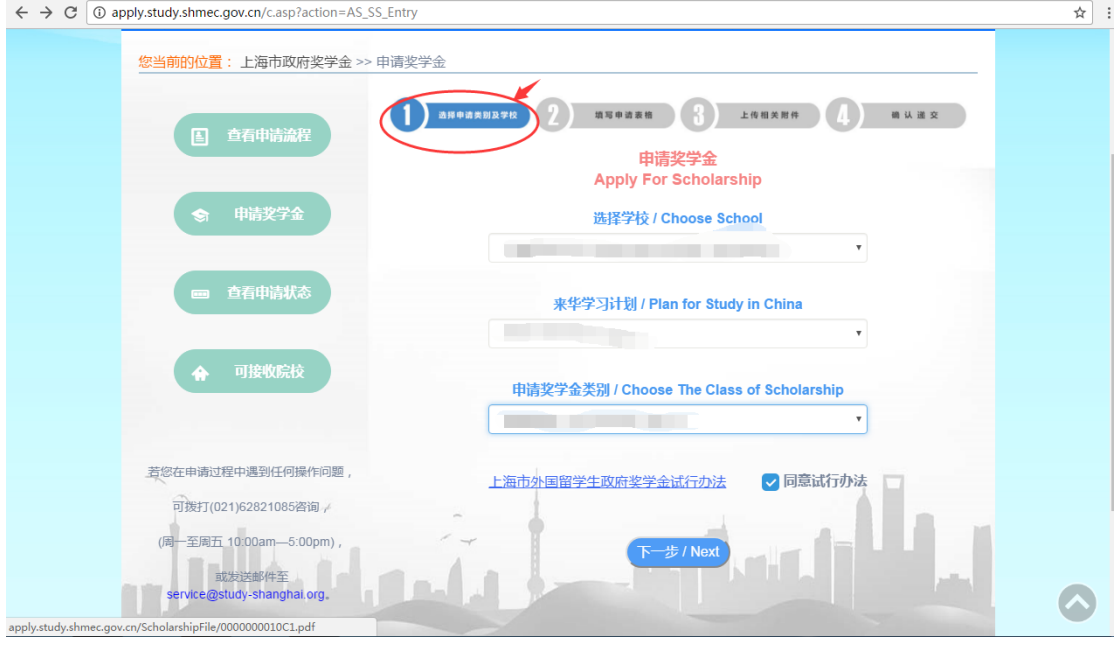

图 5

在下拉菜单中分别选择要申请的学校,来华学习计划和申请奖学金类别,有些学 校会出现申请细则,仔细阅读,如同意,勾画同意,点击下一步按钮,进入步骤 2(填写申请表),如不同意,停止申请。

有些学校在选择学校,来华学习计划和申请奖学金类别后,没有出现申请细则, 直接点击下一步按钮,进入步骤 2(填写申请表)。

### <span id="page-5-1"></span>**2.2** 步骤 **2(**填写申请表格**)**

进入步骤2(填写申请表格),有的学校设置了申请期,会出现关于申请期的提 示信息,如图 6 所示,

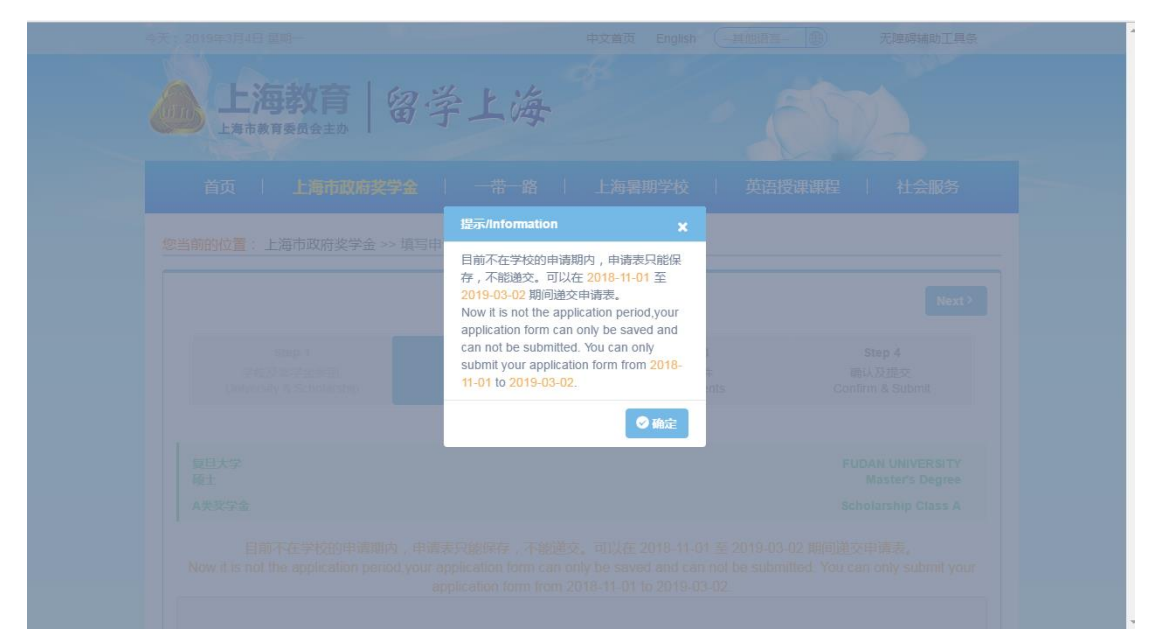

图 6

因为申请期是由学校在后台设置,有些学校有申请期,有些学校没有,关于学校 的申请期是什么时候,需要联系学校询问。

进入步骤2(填写申请表格),完成关于申请期的信息确认或直接出现需要填写 的内容,如图 7 所示,

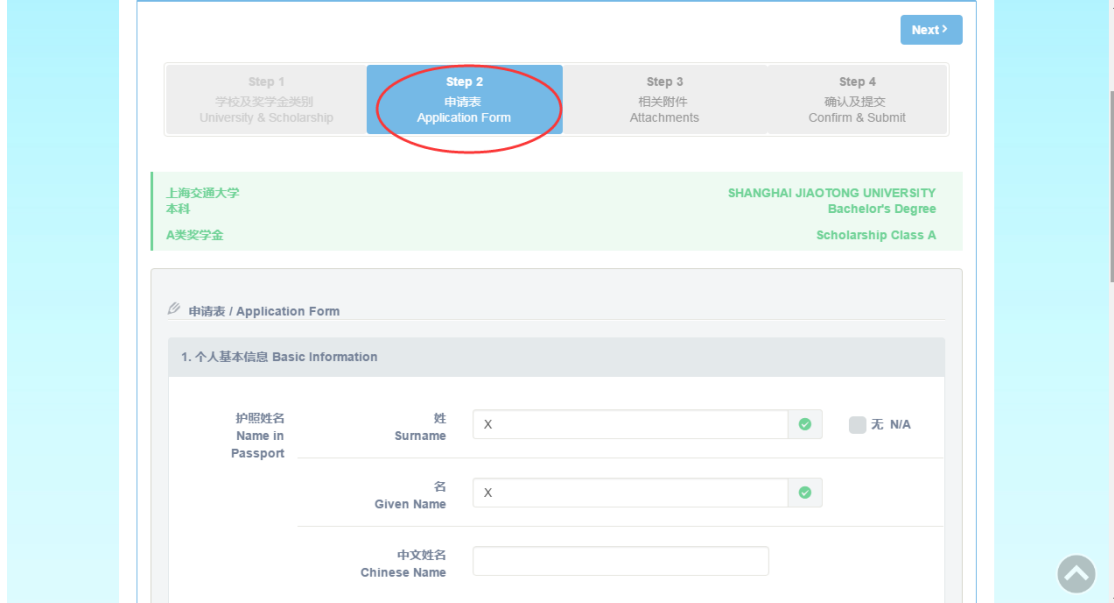

图 7

打五角星号的为必填项,如果填入的信息被系统校验通过,则五角星变为勾号, 否则出现错误提示。

输入完个人基本信息,点击"请输入更多信息"按钮后,会出现提示信息对话框, 点击"确认"按钮,出现更多信息需填写,依次填入,点击保存个人信息按钮, 如图 8 所示。出现保存成功提示信息,点击确认按钮。

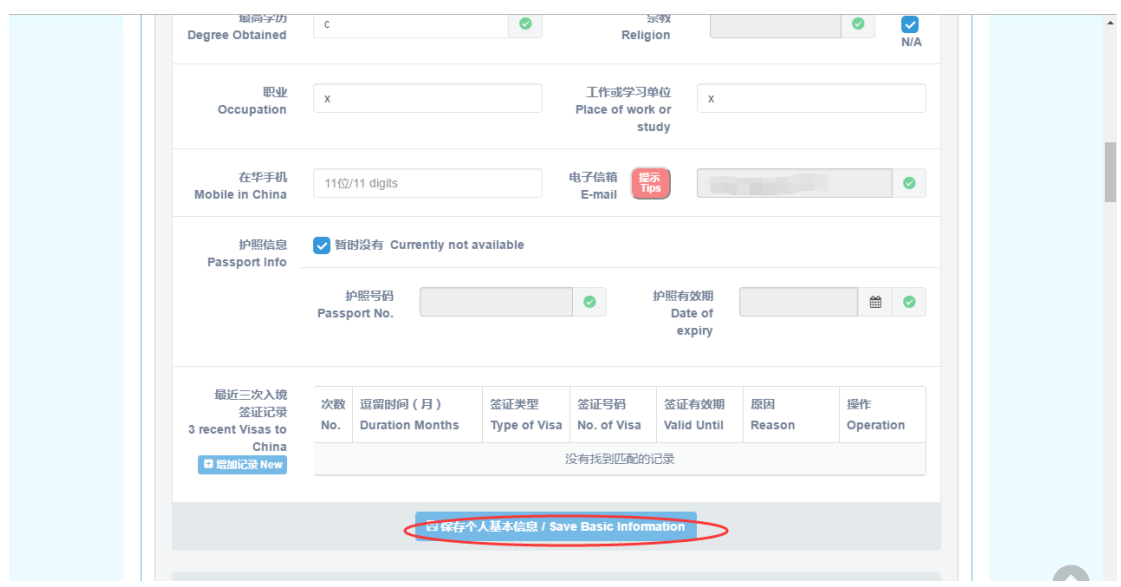

图 8

保存个人基本信息成功以后,系统会生成申请号和密码,发邮件到你填写的邮箱 里。

按照以上方法,依次填入并保存联络方式,学习经历,学习计划和其他信息,保 存成功后,点击 next 按钮, 如图 9 所示, 进入步骤 3 (上传相关附件)。

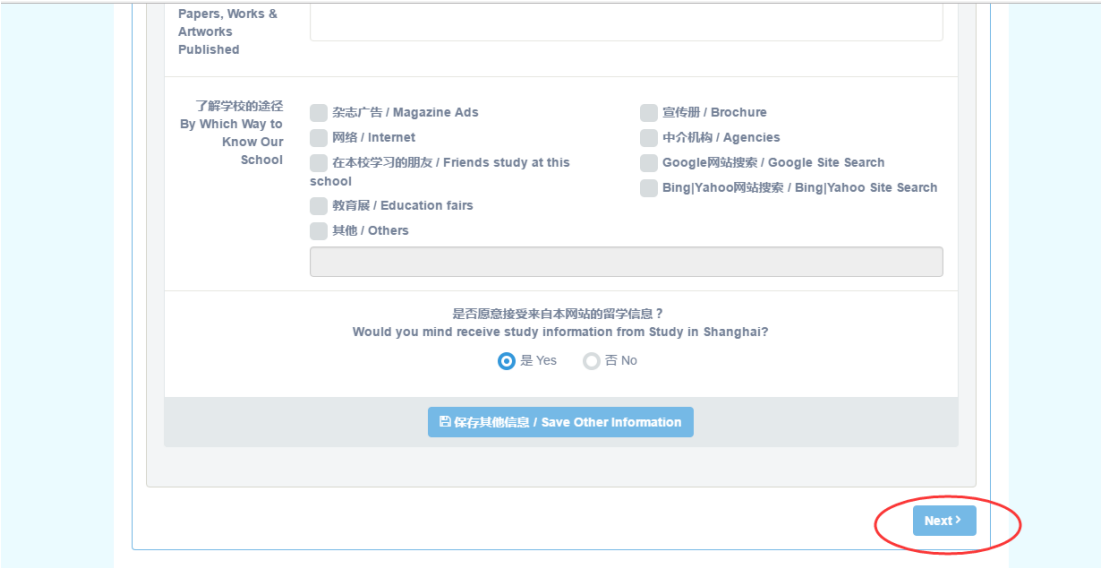

图 9

# <span id="page-7-0"></span>**2.3** 步骤 **3**(上传相关附件)

进入步骤 3(上传相关附件), 如图 10 所示。

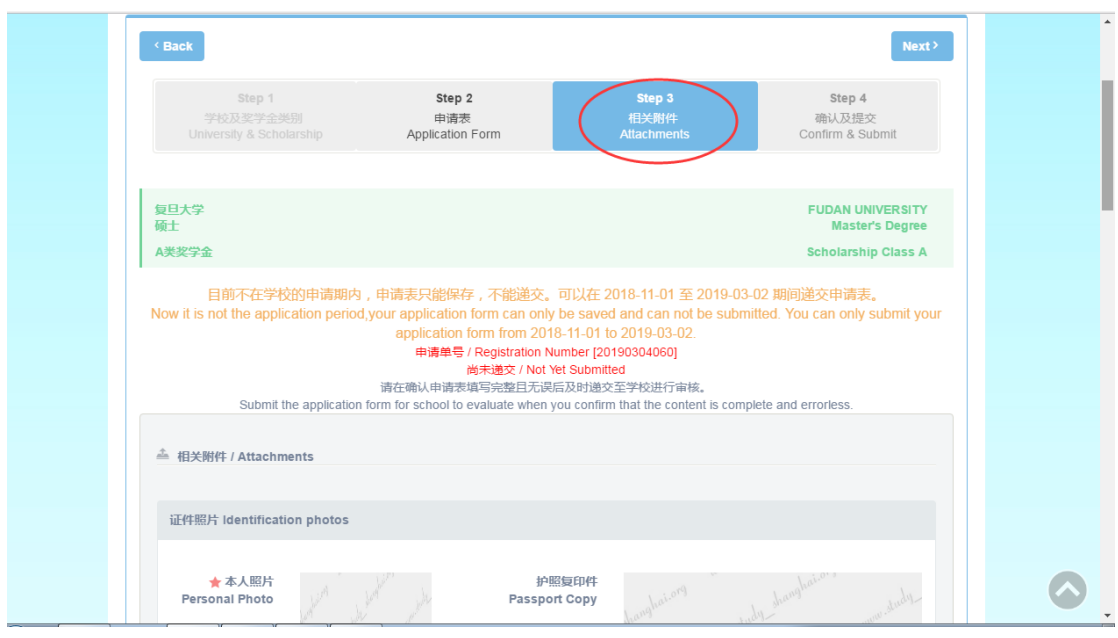

图 10

本人照片和护照复印件为每个学校的必传项,本人照片和护照复印件图片格式只 能为\*.jpg,\*.jpeg,\*.png;文件大小不能超过 10MB。

其他附件由学校在后台设置,文件大小不能超过 10MB。

其他附件中包含一项上传其他个人作品,其格式只能为\*.rar 或者\*.zip;文件大小 不能超过 100MB。

上传完必须要上传的文件,点击 next 按钮,进入步骤 4 (确认及递交)。

## <span id="page-8-0"></span>**2.4** 步骤 **4(**确认及递交**)**

进入步骤 4(确认及递交), 如图 11 所示。

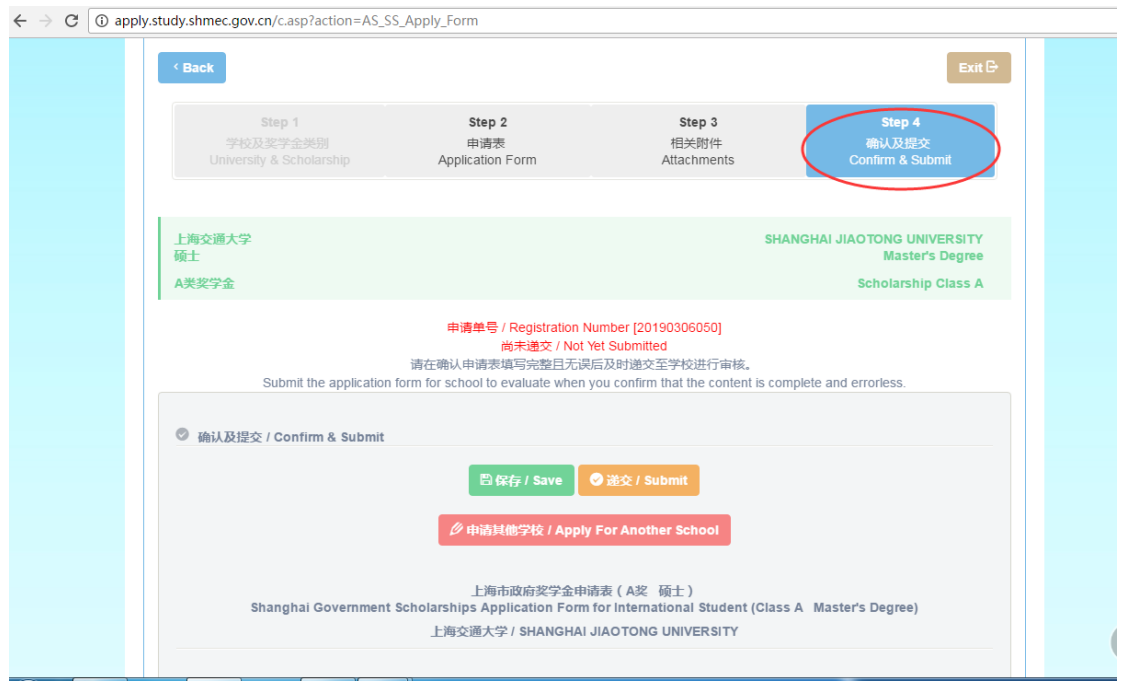

图 11

点击绿色保存按钮,保存但不递交已填写的申请表,此时的申请表可以修改,点 击 back 按钮, 如图 12 所示, 可以回到步骤 3 和步骤 2, 修改想要修改的内容。 在确认申请表已经填写完整且正确无误后,点击递交申请表,递交申请表只能在 学校的申请期内。点击红色申请其他学校按钮,可以申请另外一所大学。

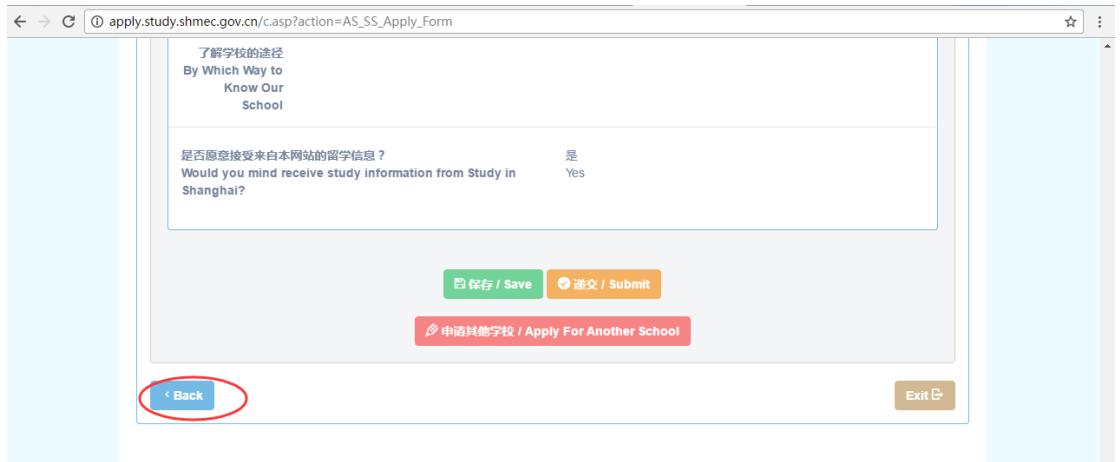

图 12

## <span id="page-9-0"></span>三**.**申请状态查询

点击以下连接:

**h http://study.edu.sh.gov.cn** [点击查看申请状态按钮,如](http://apply.study.shmec.gov.cn/c.asp?action=AS_SS_Entry) 图 13 所示。

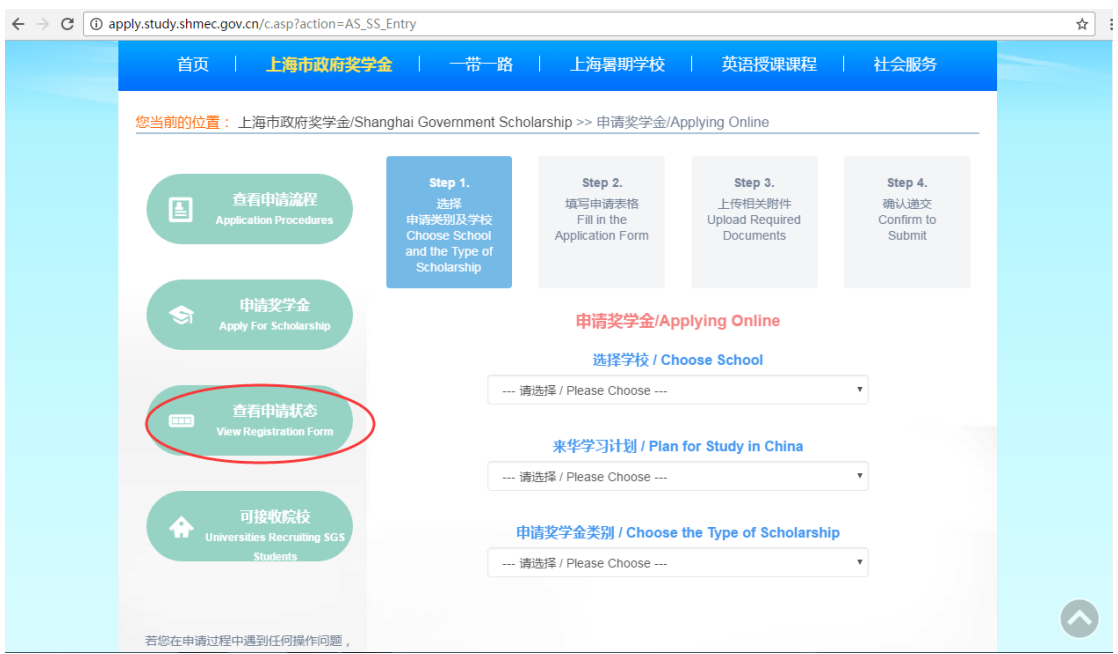

图 13

点击查看申请状态按钮后,输入申请单号和密码,会出现你的申请表的简要信息, 如图 14 所示。

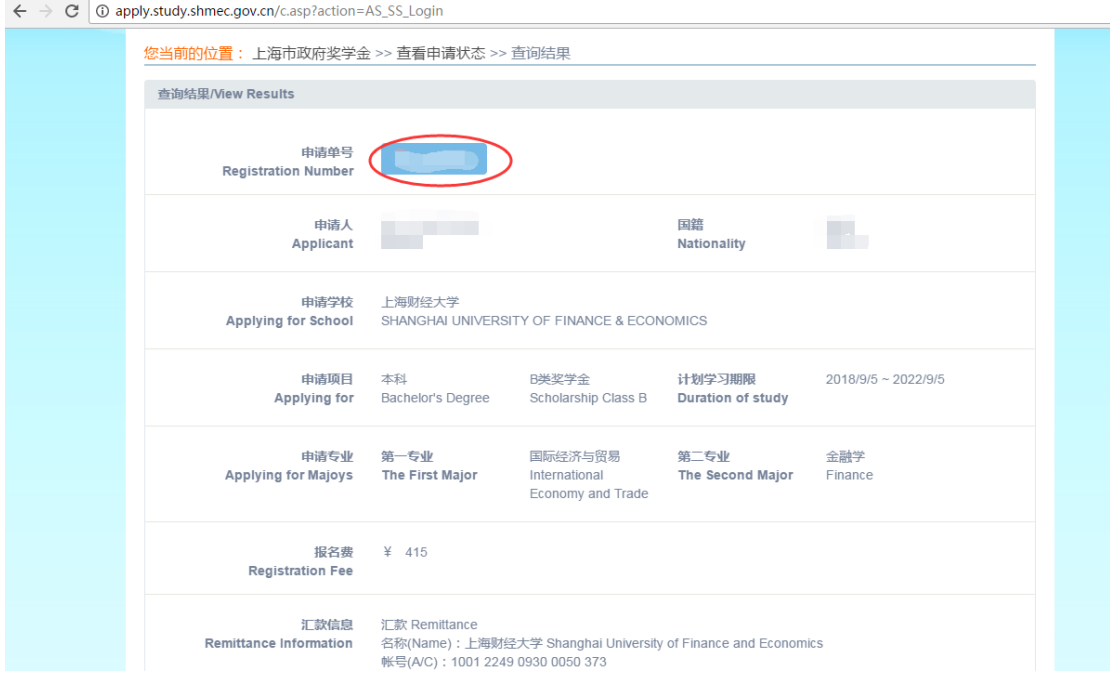

图 14

点击申请单号的蓝色按钮,会出现申请表的详细信息,点击打印按钮,可以打印 申请表,如图 15 所示。

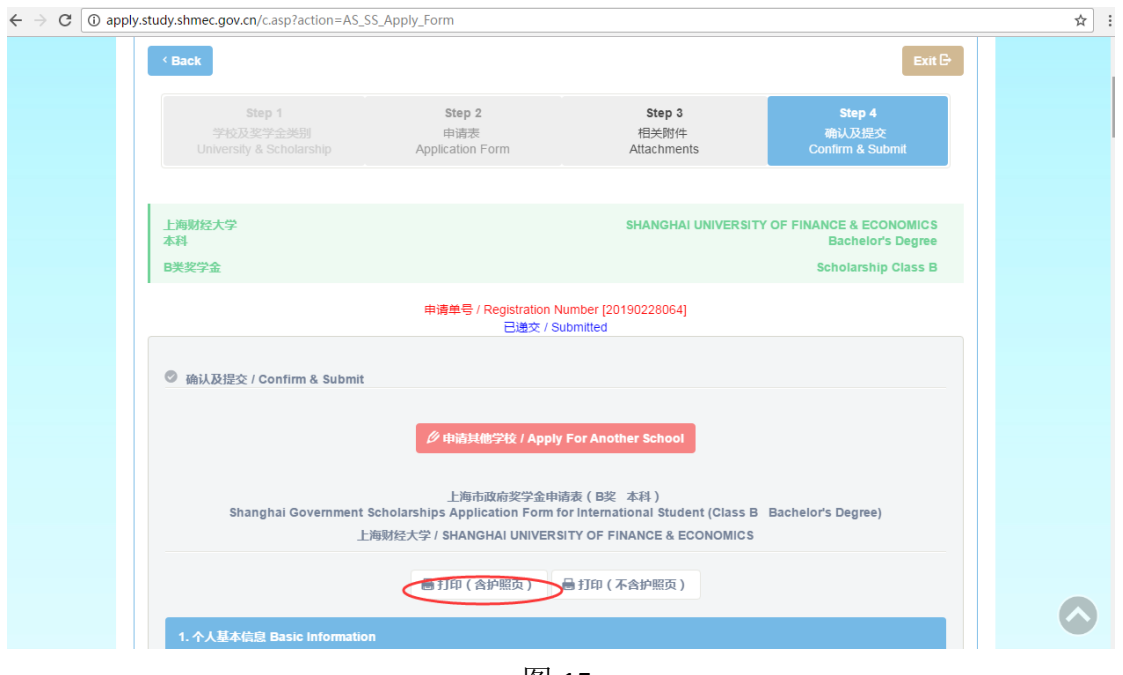

图 15